# NOVA THEME

# Documentation

Mar 2021

THEME BY

# dyvelopment

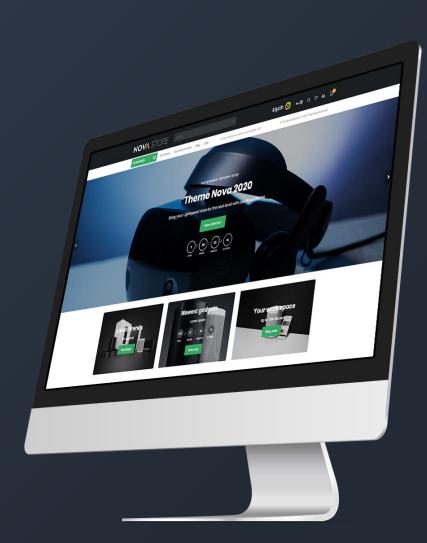

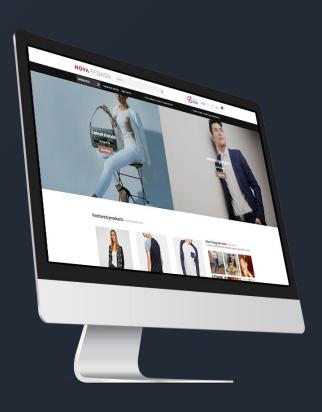

#### **Preface**

Theme Nova is the ultimate Lightspeed theme with **unique features**, designed to bring your Lightspeed shop to the next level. Nova has special focus on **mobile first** design, high **page speeds**, higher **conversion rates** and **quality** which gets your shop the best of the best. The theme is designed to be a perfect fit for every kind of store, but we have made 4 default presets for you to give you a head start. Of course you can change the whole color scheme and change all the settings.

To name a few special features that Nova offers you:

- **Super fast** page speeds
- Advanced **Quick shop** and **Quick (live) cart** features
- Unique! Product **shop the look** features
- Unique! You can sell product bundles as a product
- Unique! Product daily deal timers
- Unique! Automatic related products
- Custom 'Our stores' page for different store locations
- Custom shopping cart design for even higher conversion rates
- Custom design for blog pages
- Custom design for the customer service page
- Support for **size charts** or other extra product information

For help and support visit our support center at <a href="https://support.dyvelopment.com/">https://support.dyvelopment.com/</a>.

Would you like to receive more information about Nova, its possibilities, or tailor made changes? Feel free to contact Dyvelopment.

# **Table of contents**

| 1. | Installation                         | 5  |
|----|--------------------------------------|----|
| 2. | Enable custom template data          | 6  |
| 3. | Image dimensions                     | 7  |
| 4. | Special features                     | 9  |
|    | Custom sale labels                   | 9  |
|    | Youtube video's                      | 9  |
|    | Countdown timers                     | 10 |
|    | Shop the Look – Bundles as a product | 11 |
|    | Combining Bundels, Timers and labels | 14 |
|    | Size chart feature                   | 15 |
|    | Navigation & menu bar                | 17 |
|    | Homepage video                       | 19 |
|    | Homepage Highlights                  | 20 |
|    | Homepage Slider                      | 22 |
|    | Sub Banners                          | 23 |
|    | Homepage products                    | 24 |
|    | Homepage Shop the Look               | 27 |
|    | Lookbook Category                    | 29 |
|    | Homepage promo banner                | 31 |
|    | Homepage Brands Slider               | 31 |
|    | Homepage Categories                  | 32 |
|    | Automatic Related Products           | 33 |
|    | Store locator / Our stores           | 34 |
| 5. | Settings                             | 39 |
|    | 1. Typography                        | 39 |
|    | 2. General colors                    | 39 |
|    | 3. Header                            | 40 |
|    | 4. Sub header                        | 40 |
|    | 5. Short USP's                       | 41 |

|   | 6. Large USP's                        | 41 |
|---|---------------------------------------|----|
|   | 7. Notification bar                   | 42 |
|   | 8. Navigation                         | 42 |
|   | 8.1. Navigation – Vertical Categories | 42 |
|   | 8.2. Navigation – Horizontal Navbar   | 43 |
|   | 9. Homepage video                     | 44 |
|   | 10. Homepage Highlights               | 44 |
|   | 11. Homepage Slider                   | 44 |
|   | 12. Sub banners                       | 44 |
|   | 13. Homepage products                 | 44 |
|   | 14. Homepage Instashow App            | 45 |
|   | 15. Homepage shop the look            | 45 |
|   | 16. Homepage Promo Banner             | 46 |
|   | 17. Homepage text                     | 46 |
|   | 18. Footer                            | 46 |
|   | 18.1 Footer – Widgets                 | 46 |
|   | 18.2 Footer - Social                  | 46 |
|   | 19. Customer service                  | 47 |
|   | 20. Our stores                        | 47 |
|   | 21. General settings                  | 47 |
|   | 22. Homepage settings                 | 47 |
|   | 23. Image settings                    | 48 |
|   | 24. Categories                        | 48 |
|   | 25. Product features                  | 49 |
|   | 26. Product collection grid           | 50 |
|   | 27. Product timer                     | 51 |
|   | 28. Cart features                     | 51 |
|   | 29. Blog features                     | 51 |
|   | 30. Google shop review stars          | 52 |
| C | Contact                               | 53 |

#### 1. Installation

To install Theme Nova browse to the Lightspeed Theme store. (**Backoffice > Design > Theme Store**). There you can search for theme Nova and select it from the list.

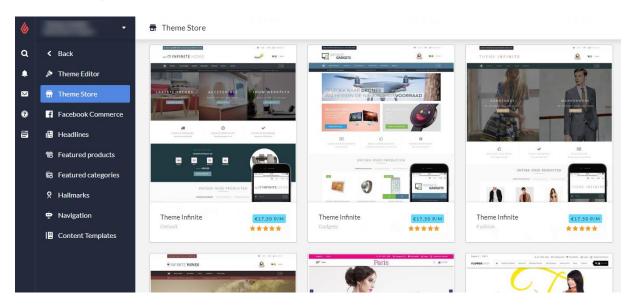

Here you can choose between 4 different preset settings called "Default" (Gadgets), "Fashion", "Drinks" and "Home & Living". With these preset settings you can get the look & feel from our demo shops. Of course you can change the design with a few easy tweaks to your own liking.

When you would like to install the Default preset, but also like to have a Promo banner like in the Fashion preset? No problem, you can set this up later in your own shop from within the design settings.

### 2. Enable custom template data

Some features in this theme make use of the extra template data fields in backoffice products, called Data 01, Data 02 and Data 03. By default these fields are invisible in your backoffice. You can make this fields visible through **Settings > Workflow > Custom template data**.

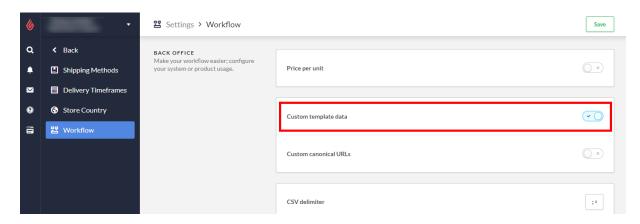

After enabling this setting you will see three extra text fields under the "Custom Template Data": Data 01, Data 02 and Data 03.

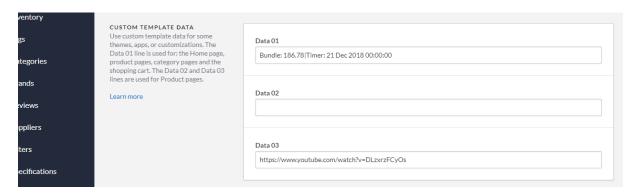

You can use these fields for your own product label, a countdown timer, a bundle as a product, a Youtube video or a size chart. These features will be explained in detail in chapter 4.

# 3. Image dimensions

While filling the theme with your images, banners and product photo's it's good to know which image sizes to use for the best visual experience. Below you'll find the recommended image sizes per feature in pixels.

Please keep in mind that images in banners (like in sliders, highlights and video's) are set to fill up the background space. This means that because of the responsive view, some edges are cropped off because the lack of space. These images are meant for decoration and we don't recommend to put the text in the images themselves.

#### Homepage slider

You can choose the dimensions of the homepage slider yourself as long as the slider's minimum width is 1290 pixels in width. If you choose to enable the full width slider, we advise to use a width of 1600 pixels. In our demo store we use a slider image of 1600x600 pixels. You can also choose your own height for the slider (full height, large or medium)

#### Recommended sizes for full width:

Full height: 1900 x 1060 pixels
Large: 1900 x 800 pixels
Medium: 1900 x 400 pixels

#### Recommended sizes for non-full width:

Full height: Not supported

Large: 1290 x 600 pixels

Medium: 1290 x 400 pixels

#### Homepage sub banners

We advise to use images with a size of 920x400 pixels.

#### Homepage video

You can also choose the video dimensions yourself. We advise to use a 1080p or 720p resolution video. The theme will fill the reserved video space in ratio until the edges are filled.

#### Homepage Highlights

For the large highlights we recommend a size of **600x900** pixels. For medium highlights a size of **600x600** pixels, and for small highlights a size of **600x390** pixels.

#### Homepage Promo Banner

If you enable the full width promo banner we advise to use a size of 1900x600 pixels. If you don't use the full width banner we advise to use a size of 1290x400 pixels

#### **Brand images**

The theme uses images with a size of 280x180 pixels. We advise to keep a bit of white space around the brand in the image itself to prevent multiple brand images on a page from cluttering due to the lack of white space.

#### Category images

We advise a size of 600x600 pixels. You can choose the size yourself, but make sure it's a square ratio.

#### **Product images**

The theme can handle all kinds of product image dimensions, but for the best experience we recommend 1040x1200 pixels.

#### Logo

Our theme is really smart, so you can choose a logo size yourself as well. We do recommend to not make it higher than 70 pixels, or wider than 400 pixels.

# 4. Special features

In this chapter we explain how certain features in the theme work. When we refer to the design settings, we refer to the settings under Backoffice > Design > Customize theme. We explain the other general design settings in chapter 5.

#### **CUSTOM SALE LABELS**

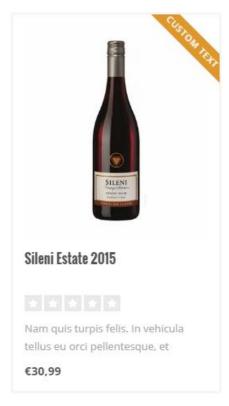

You can enter a custom label on a product block by entering your label text in the product field "Data 01". For more information please see page 6.

If you want to use the Data 01 field for more than only a custom sale label? Like a countdown timer or a bundle as a product? You can simply separate these features with a | character. For more information see page 14.

#### **YOUTUBE VIDEO'S**

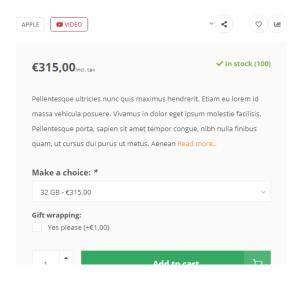

To show a Youtube button on the product page, you can enter the full Youtube URL in the product field "Data 03". The video URL should look something like this:

https://www.youtube.com/watch?v=Ov4pYp60B18

If you don't see the Data 03 field please see page 6 for more information.

#### **COUNTDOWN TIMERS**

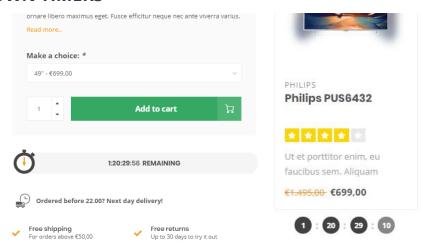

You can set a countdown timer per product and hide the add to cart button when the timer has expired.

To activate the countdown timer, open a product in the backoffice and scroll down to the custom Data 01 text field. If you don't see this field please see page 6.

In this field you'll have to enter a piece of text starting with "Timer: ". After that you'll have to add an American date with shorthanded month names finished with a time notation in the format of hour:min:sec. An example of a correct timer would be **Timer: Jul 6 2021 15:00:00**.

If you enter the timer incorrectly it will possibly not work as it should.

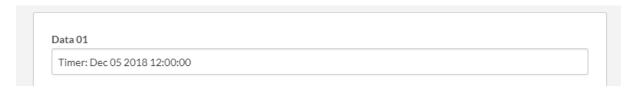

| Possible months | Example timers in Data 01   |
|-----------------|-----------------------------|
| Jan             | Timer: May 5 2020 00:00:00  |
| Feb             | Timer: Oct 29 2021 12:30:00 |
| Mar             | Timer: Feb 14 2021 21:45:00 |
| Apr             |                             |
| May             |                             |
| Jun             |                             |
| Jul             |                             |
| Aug             |                             |
| Sep             |                             |
| Oct             |                             |
| Nov             |                             |
| Dec             |                             |

#### SHOP THE LOOK - BUNDLES AS A PRODUCT

**Backoffice > Design > Customize Theme > 25. Product settings** 

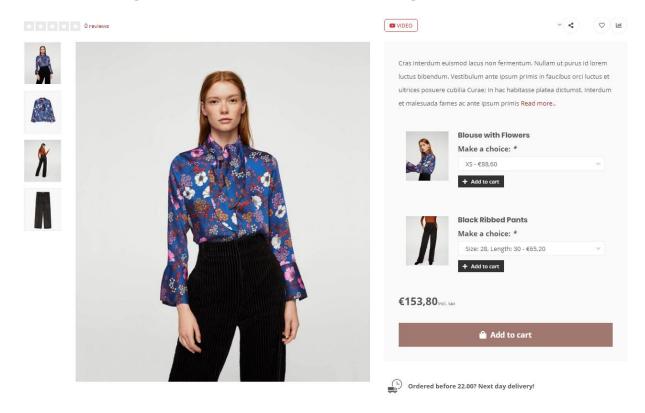

Theme Nova offers you a feature to sell a product bundle just as a normal product. This feature is also used to sell a Shop the Look product. With this feature the contents of product bundle will be shown where normally the product variants would be shown.

If you don't have the product bundles module active for your eCom subscription (for example if your store is located in North America), you can also choose to use the product's related products for this feature. However, the big "add to shopping cart" button to add all products to your shopping cart at once will disappear, and of course also the related products 'as is' won't be visible since they're being used for this feature.

#### Option 1: With product bundles (recommended, default)

#### Step 1:

In your backoffice, create a product with the price of 0 EUR/USD and enter all other product details as you would normally do (title, text, images etc.). It's important that you set the price 0 to avoid double costs for your customers. This product is going to be the main product. You'll later add a product bundle to this main product.

Please note: you can't add multiple bundles to the main product, only the main bundle.

Step 2:
Create a product bundle under Backoffice > Products > Product bundles.

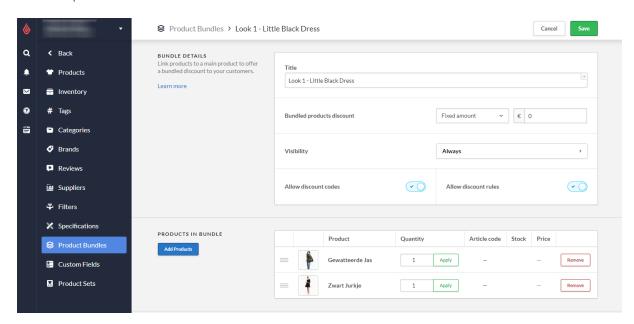

Enter a random bundle title for your own reference and set the discount to 0%. This way the product price later on depends on the actual products within the bundle.

Next enable the settings that allow discount being applied to the bundle and add the individual products to the bundle you want to sell in the main product.

#### Step 3:

Add the main product created in step 1 to this product bundle.

#### Step 4:

Now the only thing left is telling the theme the main product should behave as a 'bundle as a product' page. To do so open the main product in the backoffice and scroll down to the Data 01 field. Here add the text "Bundle: " followed by the total price of the product bundle. Separate the decimals of the price with a dot.

An example Data 01 value is **bundle:199.95** for bundle of €199,95.

| CUSTOM TEMPLATE DATA Use custom template data for some themes, apps, or customizations. The Data 01 line is used for: the Home page, product pages, category pages and the shopping cart. The Data 02 and Data 03 | Data 01 bundle: 153.80 |
|----------------------------------------------------------------------------------------------------|------------------------|
| lines are used for Product pages.  Learn more                                                                                                    | Data 02                |

#### Option 2: With related products

#### Step 1:

Under Backoffice > Design > Customize theme > 25. Product Settings change the setting *Bundles* as a product (shop the look) type to Related products.

#### Step 2:

Create a new product as you would do normally (with title, text, images etc.), and give it a price of all articles added up together.

**Step 3:**Scroll down and add your related products.

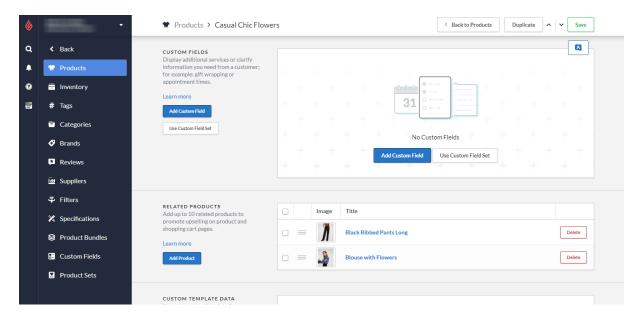

#### Step 4:

Now the only thing left is telling the theme the main product should behave as a 'bundle as a product' page. To do so open the main product in the backoffice and scroll down to the Data 01 field. Here add the text "Bundle: " followed by the total price of the product bundle. Separate the decimals of the price with a dot.

An example Data 01 value is bundle:199.95 for bundle of €199,95.

| CUSTOM TEMPLATE DATA Use custom template data for some themes, apps, or customizations. The Data 01 line is used for: the Home page, product pages, category pages and the shopping cart. The Data 02 and Data 03 lines are used for Product pages.  Learn more | Data 01 bundle: 153.80 |
|----------------------------------------------------------------------------------------------------|------------------------|
|                                                                                                    | Data 02                |

#### **COMBINING BUNDELS, TIMERS AND LABELS**

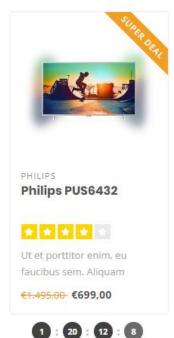

Combining a deal timer with a custom label or bundle as a product in Data 01?

That's also possible. We've explained before how to set up a custom label, deal timer or a bundle as a product with the Data 01 field. Every feature is separated easily with a | character in the Data 01 field:

- 1. Timer: Dec 12 2020 22:00 | Super Deal
- **2.** Awesome Deal|Bundle: 179.99|Timer: Dec 25 2021 00:00:00
- **3.** Bundle: 185.90 | Timer: Jan 01 2021 14:00:00

# CUSTOM TEMPLATE DATA Use custom template data for some themes, apps, or customizations. The Data 01 line is used for: the Home page, product pages, category pages and the shopping cart. The Data 02 and Data 03 lines are used for Product pages. Learn more Data 01 Bundle: 186.78|Timer: 21 Dec 2018 00:00:00|New collection Data 02 Data 03 https://www.youtube.com/watch?v=DLzxrzFCyOs

#### **SIZE CHART FEATURE**

#### Step 1:

Create a custom text page under **Backoffice > Content > Pages**. You can name the page what you want, the important part is that the URL field is always filled with the word "sizechart". Without this URL the theme won't be able to retrieve your page content.

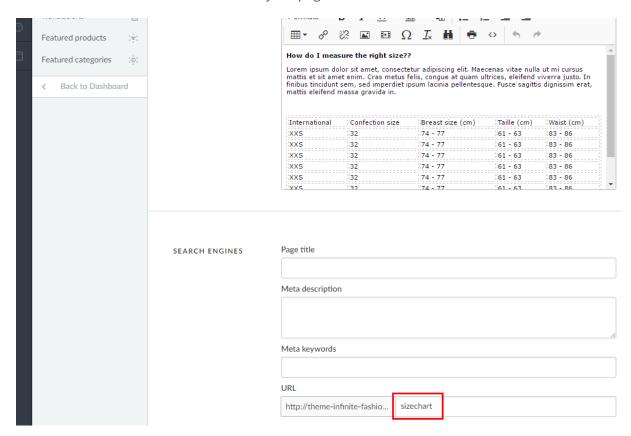

You can enter your own table through the Lightspeed text editor, but if you want you could also use this feature for other content than a size chart. Just make sure the URL is always filled with the word sizechart.

An example HTML code for the sizechart can be found on the next page. You can copy/paste this in the text editor with the code view button.

Lorem ipsum dolor sit amet, consecteti lectus in purus elementum, vel ullamcc

B I

<u>A</u> ▼ A

Opmaak ▼

#### Step 2:

Enable the design setting "Show size chart button" under 25. Product Settings.

# Show size chart button Do you want to use the size chart feature? If you choose 'per product' you have to enter the word 'sizechart' in the Data 02 field. See the theme documentation for more information Always show the button

When you enable this setting there will appear a button on the product page to view the size chart in a popup/overlay. You can also choose to only show the size chart button on selected product pages. In that case you have to fill the product Data 02 field with the word "sizechart" to show the button for that product.

#### Example HTML code sizechart

```
<h3>How do I measure the right size?</h3>
Lorem ipsum dolor sit amet, consectetur adipiscing elit. Maecenas vitae nulla ut
mi cursus mattis et sit amet enim. Cras metus felis, conque at quam ultrices,
eleifend viverra justo. In finibus tincidunt sem, sed imperdiet ipsum lacinia
pellentesque. Fusce sagittis dignissim erat, mattis eleifend massa gravida in.

International
  Confection size
  Breast size  (cm) 
  Taille (cm) 
  Waist  (cm) 
 XXS3274 - 7761 - 6383 - 86
  XXS3274 - 7761 - 6383 - 86
 >
  XXS3274 - 7761 - 6383 - 86
 <+r>
  XXS3274 - 7761 - 6383 - 86
 XXS3274 - 7761 - 6386
 XXS3274 - 776383 - 86
  XXS3274 - 7761 - 6383 - 86
 XXS3274 - 7761 - 6383 - 86
```

#### **NAVIGATION & MENU BAR**

#### Backoffice > Design > Customize theme > 8. Navigation

Nova has a feature which gives you the option to choose between a vertical flyout navigation button or a default horizontal menu bar.

#### Vertical flyout navigation (8.1 – Vertical categories)

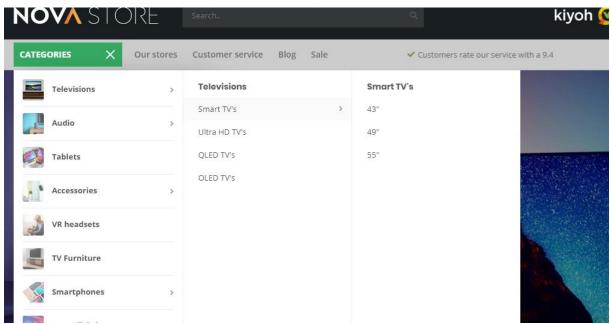

You can also choose a different *navigation mode*, that instead of a **multi-level mouse over** submenu, gives you one big **mega menu**. All sub category levels are visible at once in the mega menu.

#### Horizontal menu bar (8.2 – Horizontal navbar)

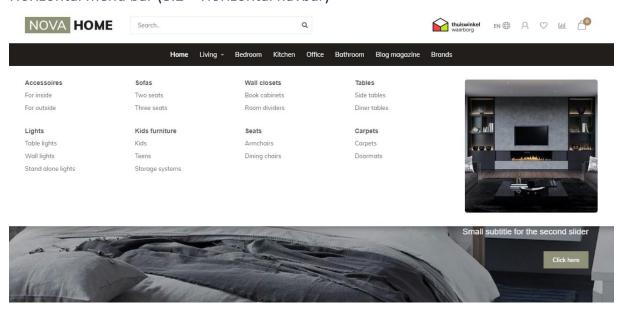

#### Custom navigation items

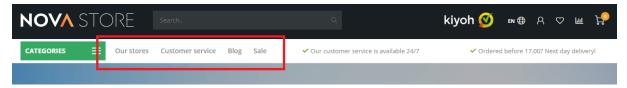

In Nova you can add extra navigation links in the header. When enabling the vertical fly out navigation, these will be shown in the sub header on the right side of the categories button. When enabling the horizontal menu bar, the links are simply added as extra navigation items next to your shop categories.

**Important!** To make your custom links visible, make sure to enable the design setting **Show custom links** under *Header* > 8. *NAVIGATION*.

#### Step 1:

To add your custom links, go to **Backoffice > Design > Navigation**. Here you can click on the default (main) navigation to edit it. Note: they *key* always has to be called **main**.

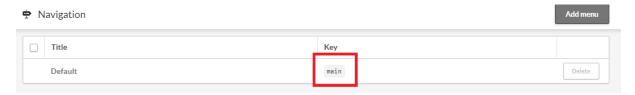

Step 2: Click add link:

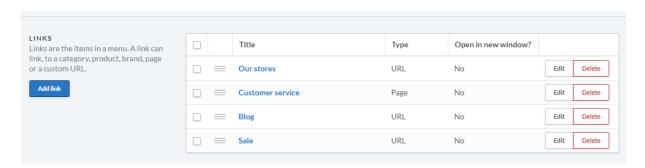

Now you can add a custom link for every enabled shop language.

#### Tip:

To link to your own custom text page (e.g. your *Our Stores* page) it's best to choose the type **URL**. This gives you an easy way to copy/paste the URL from your browser's address bar into the custom URL field.

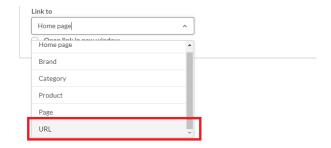

#### **HOMEPAGE VIDEO**

Backoffice > Design > Customize Theme > 9. Homepage Video

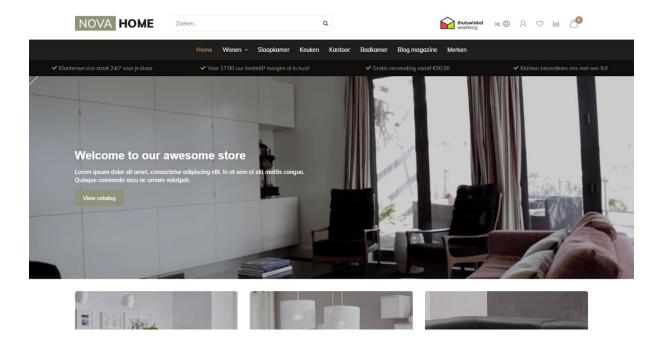

You can show your own MP4 video on the shop's homepage. You can upload this video yourself under **Backoffice > Tools > Files**. After uploading you'll see the URL of the file which you can copy and paste in the settings field for the homepage video URL.

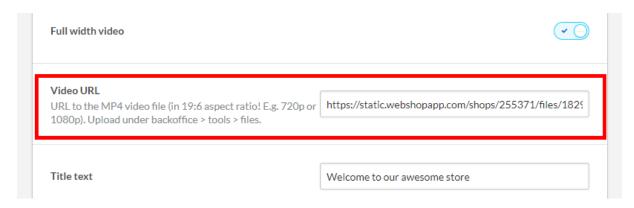

We advise to use a 720p or 1080p video with a small file size (not too many megabytes) to prevent long loading times for your visitors.

#### **HOMEPAGE HIGHLIGHTS**

#### Backoffice > Design > Customize Theme > 10. Homepage Highlights

The image dimensions we've used in our demo stores can be found below in the black markings.

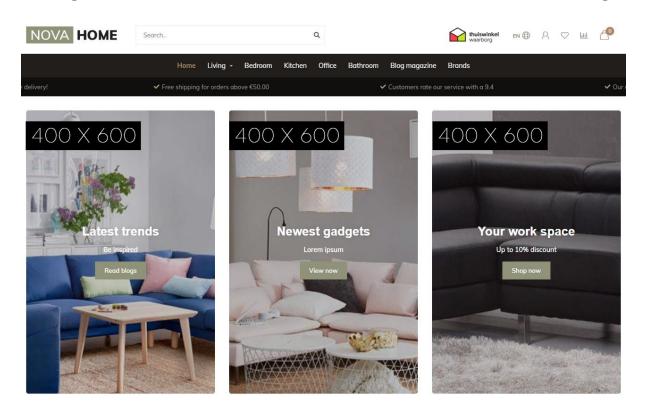

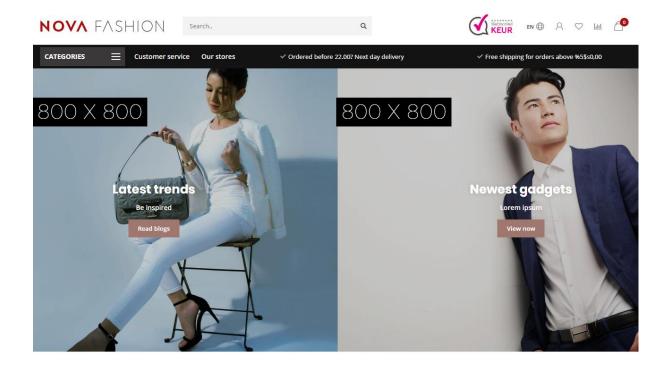

#### Slider in Highlights

If you've enabled the homepage slider, this setting places your slider in the first two highlights instead of a standalone slider. The first two highlight images will obviously not be shown anymore.

#### Highlight size

With this setting you can alter the height of your Highlights. In the example below (Default/Gadgets) we use the size **small**.

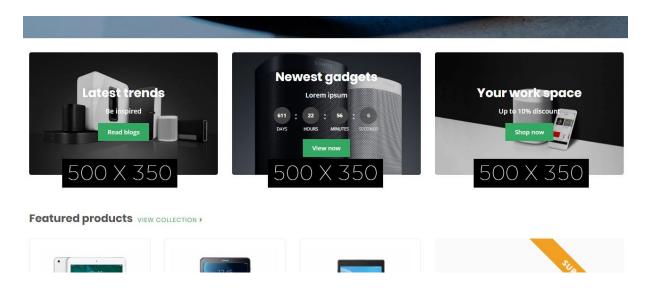

#### Countdown timers

Please see page 10 for more information about setting up a timer.

#### **HOMEPAGE SLIDER**

Backoffice > Design > Customize Theme > 11. Homepage Slider

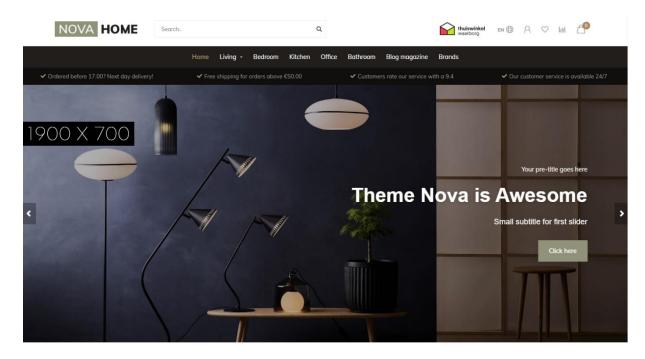

#### Slider type

We advise to set the slider images as a background image so you can enter your own text with the other settings. If you want to embed your own text In the images you can set the slider type to "only images without custom text". Then the images will shrink according to the screen size.

The setting "Only images without custom text" does not work when you choose to place the slider in the highlights.

#### Slider Image

Here you can set the image for the slider carousel. *Please note: It's not possible to set a different image per language by default.* 

Hence we advise you to use the slider type **Background images with custom text** if you want text in your slider have multiple languages enabled.

#### Countdown timers

Please see page 10 for more details about setting up a timer.

#### **SUB BANNERS**

Backoffice > Design > Customize Theme > 12. Homepage Sub Banners

**Banner position:** below the homepage highlights

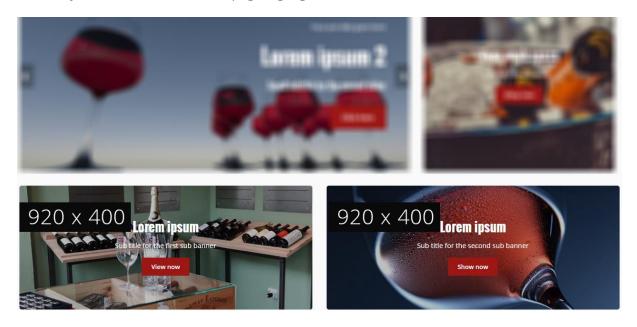

**Banner position**: right side of the homepage products

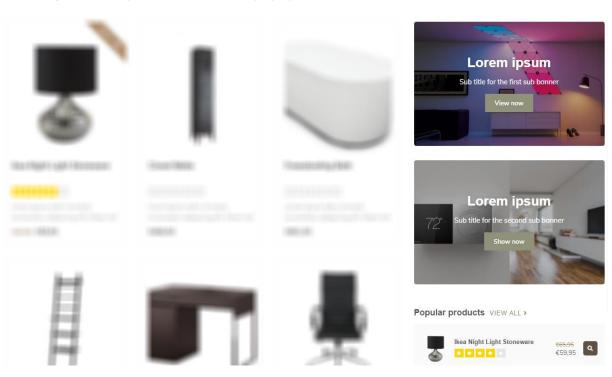

#### **HOMEPAGE PRODUCTS**

Backoffice > Design > Customize Theme > 13. Homepage Products

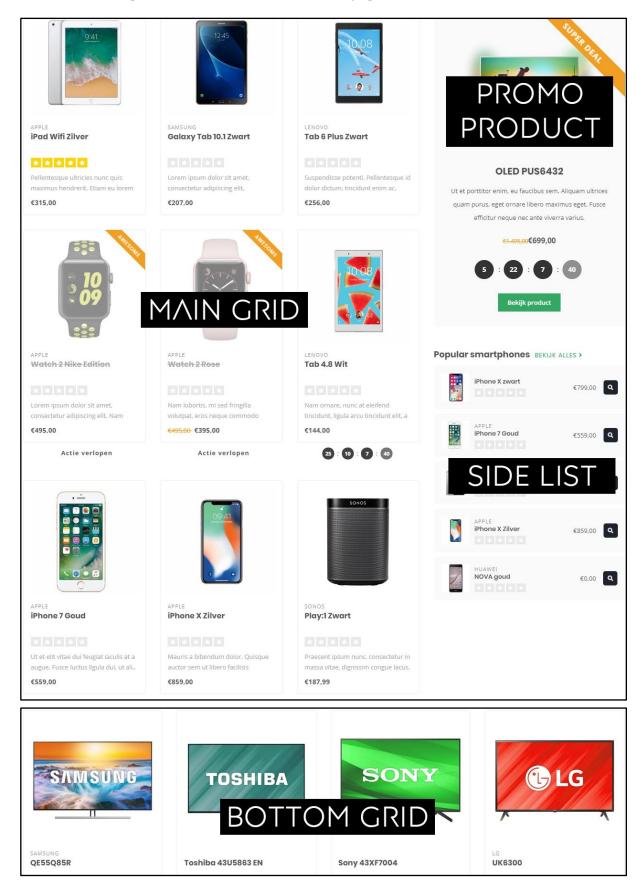

#### Choose your products per grid / list

You can choose your own type of products for the *main grid products, side list products* and *bottom grid products*.

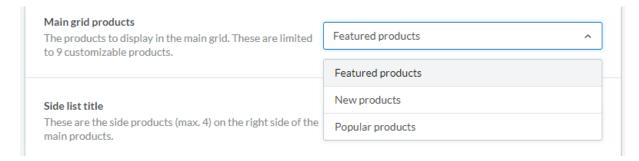

#### **Featured products**

These are the products you can choose and sort yourself under **Backoffice > Design > Featured products**.

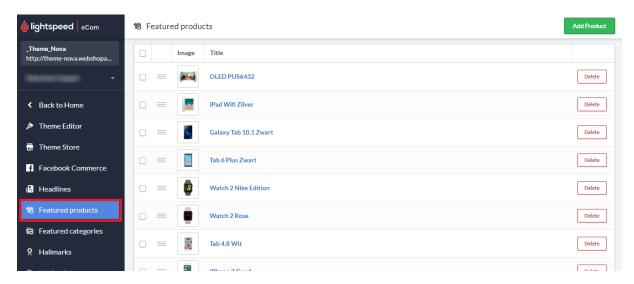

#### **Popular and New products**

These products are generated automatically by the Lightspeed algorithm and can't be changed by yourself.

#### Custom products in the side list

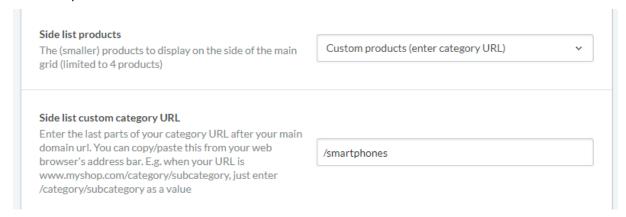

In the side list you have the possibility to show the 5 first products from a custom category page. To enable this, set the type for *side list products* to **custom products**. Then you can enter the last part of the URL path in the *custom category URL* field.

When for example, you have the URL https://www.myshop.com/gadgets/smartwatches you'll only have to enter /gadgets/smartwatches in this field.

#### Side list custom category sorting

You can set the sorting method for the custom products yourself. For example the first 5 most popular products, or the 5 first default (manual sorting) products.

#### Promo product

Under the setting **promo product view enabled** you can enable the first featured product (see previous page) to show as a highlighted promo product.

#### HOMEPAGE SHOP THE LOOK

Backoffice > Design > Customize Theme > 15. Homepage Shop the Look

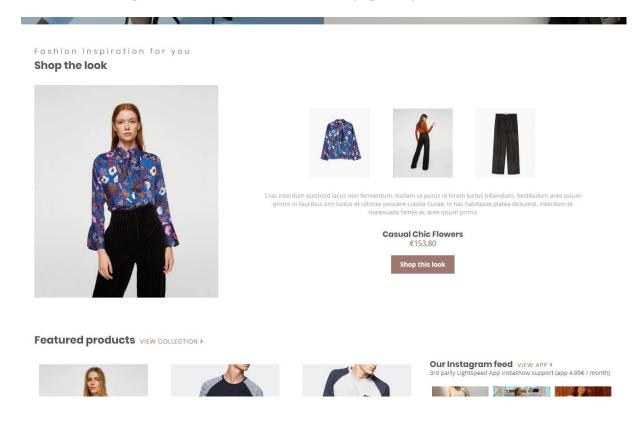

To add a Shop the Look product to the homepage first set up the bundle as a product as described on page 11.

Once you've created this product, add it to **Backoffice > Design > Featured products** and make sure the product is placed on top of the list.

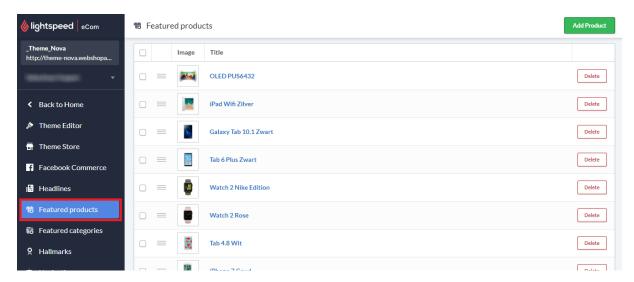

After you've added this product to the top of the featured products list, you can enable the design setting **Looks on the homepage** under *15. Homepage Shop The Look*.

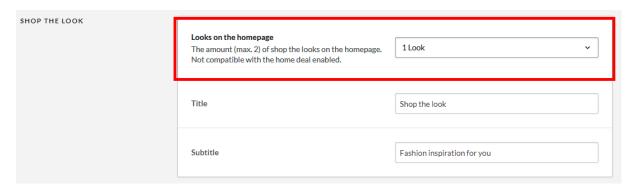

#### **LOOKBOOK CATEGORY**

Backoffice > Design > Customize Theme > 24. Category settings

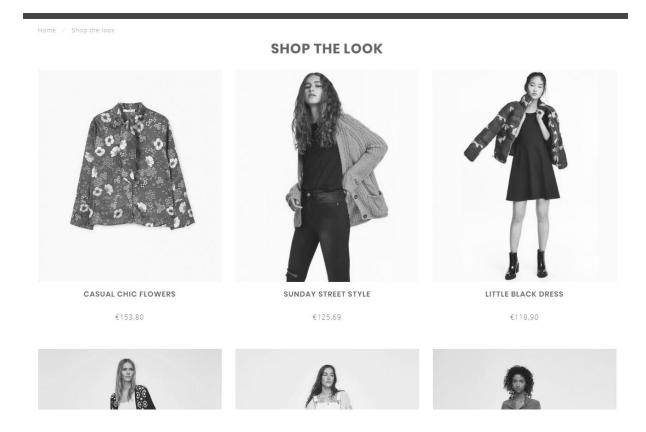

To set up a category as a lookbook, first create a shop category and fill it with products just as you're used to.

Next, open this category in the backoffice and search for the category ID number in the address bar of your web browser. This is the number at the end of the URL. For example 5421245.

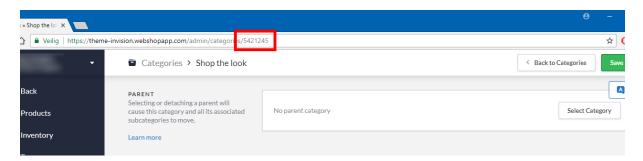

Finally, browse to your design settings and scroll to *24. Category settings*. Here you can enable the lookbook feature and enter the category ID you've copied from your browser's address bar. If you have multiple lookbook categories you can separate the ID's with a comma

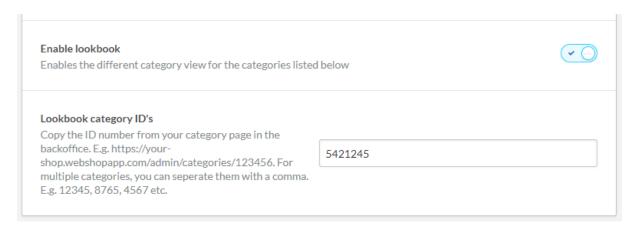

#### **HOMEPAGE PROMO BANNER**

Backoffice > Design > Customize Theme > 16. Homepage Promo Banner

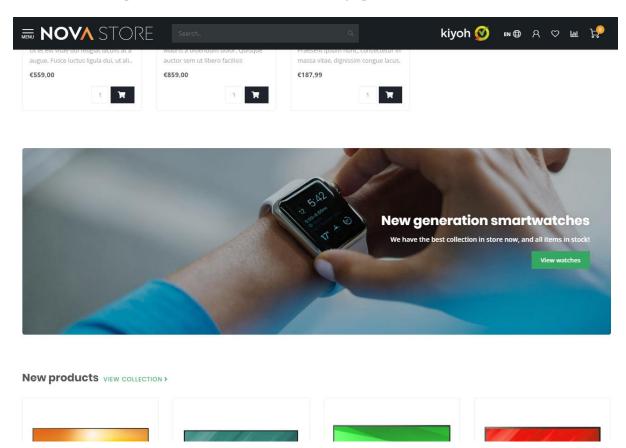

This theme provides a feature to place a custom banner below the products on your homepage. You can also place your own text with buttons on this banner.

#### **HOMEPAGE BRANDS SLIDER**

#### Our brands

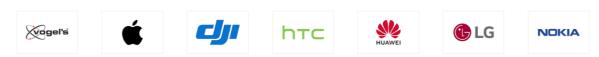

To add the brand slider to the homepage activate the design setting "Homepage brands". After that upload your brand images in Lightspeed under Products > Brands. Be aware that the slider duplicates brand images if there are too few.

With the design setting *Brands homepage* under **22. Homepage settings** you can enable or disable this homepage brands slider.

#### **HOMEPAGE CATEGORIES**

The categories on the homepage are selected the same way as the homepage products by browsing to **Backoffice > Design > Featured categories**.

#### **AUTOMATIC RELATED PRODUCTS**

#### Backoffice > Design > Customize Theme > 25. Product settings

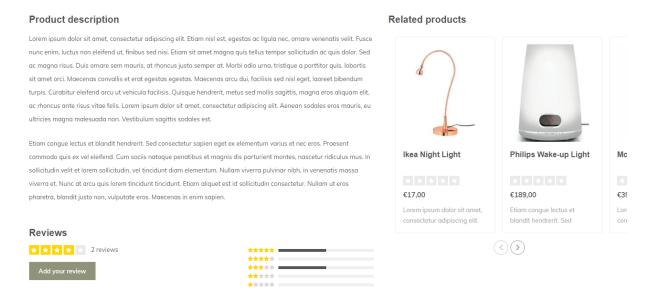

Nova gives you the possibility to show automatically generated related products on the product detail page. Nova scans the deepest category layer of the main product, and sorts the results based on popularity. Then it shows the (max.) 6 first products from this category.

E.g.: When a product is connected to **Household > Interior > Lighting** the deepest category **lighting** will be scanned.

**Please note**: automatic related products are only generated when there are no manual related products attached to the main product.

#### STORE LOCATOR / OUR STORES

Nova also gives you the possibility to (by default) set up to three store locations in a custom designed *Our Stores* page.

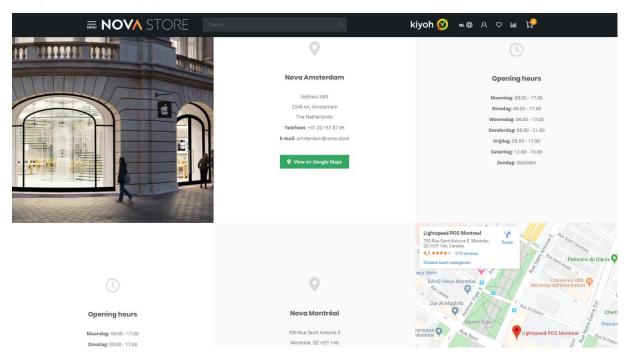

#### Step 1: Create the text page

The first step is creating a new text page under **Backoffice > Content > Text pages**. You can give it any name you like, but <u>make sure that on the bottom of the page</u>, the URL value is set to **stores**. If you don't set this value to the word stores, Nova doesn't know when to load the page.

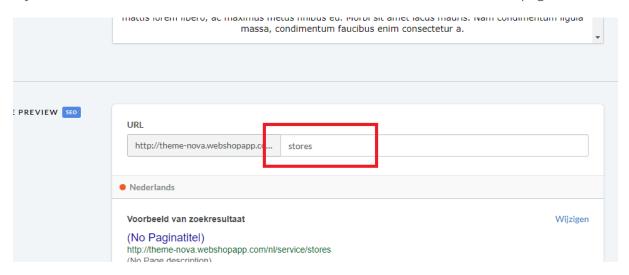

#### **Step 2: Enter store location details**

Under **Backoffice** > **Design** > **Customize Theme** > **20. Our stores** you can set all store details (like addresses and contact information) per store. We'll explain more on the forthcoming pages.

#### Settings per store

#### **Image**

Here you can set an impression image of your store's location. We advise a vertical image size of 840x1040 pixels. Please keep in mind that this image is for a global impression, and depending on the screen size, image details may be cropped.

Please note: when using a Google Maps embed location, this image is overwritten by the map.

#### Name or location

This is the name of the store location, and could also be the name of the city it's located.

#### **Address**

Here you can set the store address. **This field supports HTML code**. To enter a new line in this value, you can enter the html code *<br>>*. For example: *Address Line 1<br>br>My second line*. Please note: remove possible spaces around the *<br>>* tag for the best result.

#### **Google Maps URL**

Entering a value will show a button for this location, that opens up a new Google Maps window set to the store's location URL. You can easily copy/paste this URL from Google Maps when you click the share button in Maps:

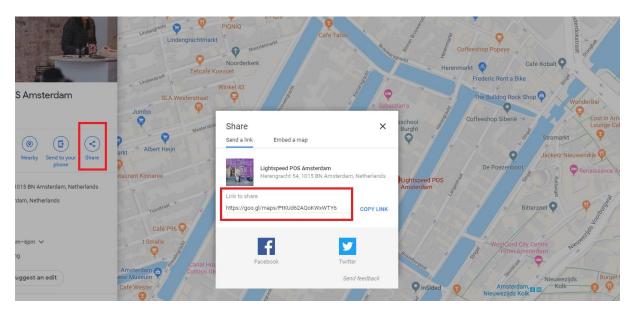

#### Google Maps Embed Iframe

With this setting you can show an embedded Google Maps for your store location instead of an image. Please carefully read the next pages, where we'll explain in detail how to set this up.

#### Entering the Google Maps Embed Iframe

Usually you would easily copy/paste the full HTML embed code generated by Google Maps into the settings field. Unfortunately Lightspeed eCom has a character limit on the design setting fields, which results in cut-off and incorrect HTML code. Therefore a workaround is needed to make sure the full code can be copy/pasted.

Fortunately the translation feature in Lightspeed doesn't have this character limit. This way we can use the custom translations as a workaround to enter the full HTML code.

#### Step 1: Copy the Google Maps embed iframe code

When clicking the share button on Google Maps, you'll see a **embed a map** tab next to the *send a link* tab. After clicking on this tab, you can copy the <iframe> HTML code by clicking on the COPY HTML button.

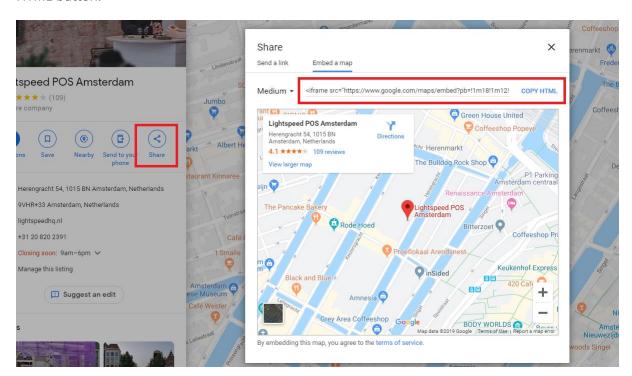

The copied piece of code should look like *<iframe src="https://...."></iframe>.* 

**Step 2: Create a custom translation** 

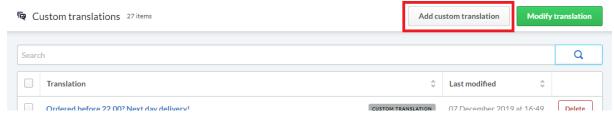

Under **Backoffice** > **Content** > **Translations** click the button *Add custom translation*. For the *translation key* enter **map\_embed\_1**. Later on, for other store locations, you can use *map\_embed\_2* or *map\_embed\_3*.

Next, enter the iframe HTML code snippet from step 1 for all languages and click the **create** button.

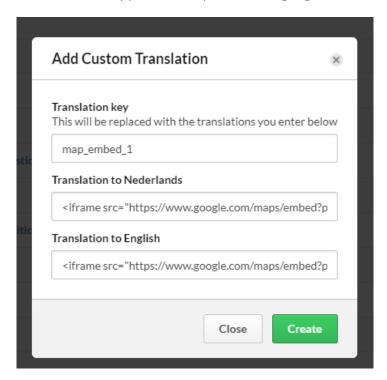

## Step 3: Enter the translation key into the setting Google Maps Embed Iframe

Now, when you go back to the design setting *Google Maps Embed Iframe*, you can enter the translation key you've just created. For example *map\_embed\_1*.

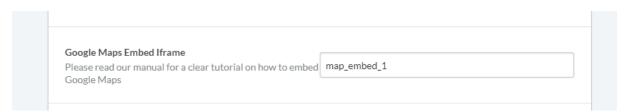

Nova now 'translates' this translation key automatically to your Google Maps frame!

**Tip!** To add a link to your store locator in the navigation bar, please read page 18 for a detailed explanation.

# 5. Settings

In this chapter you'll find a more detailed explanation on the different design settings. You can find these settings under **Backoffice > Design > Customize theme**.

All text values you've entered can be translated through the Lightspeed translations module under **Backoffice > Content > Translations**.

## 1. TYPOGRAPHY

#### **Titles**

Choose the font to use for titles and headings.

#### **Body**

Choose the font to use for all other text.

#### **Body font size**

Here you can set the body font size in pixels. We advise a value of 13 or 14 for the best results.

#### **Body font style**

Choose the font weight of the body text

#### **Button font style**

Choose the font weight for button text.

## 2. GENERAL COLORS

#### **Color body**

This is the general text color in your shop.

## **Highlight color**

This color is used as a highlight color for some elements throughout the theme.

#### **Button color**

The background color for buttons.

#### **CTA Button color**

The background color of (larger) important Call To Action buttons, like the Add to Cart button.

#### **Small button color**

This is the background color used for smaller and secondary buttons. Also the background color for the active variant block when variant blocks are enabled.

## 3. HEADER

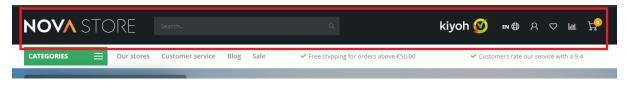

## **Background color**

Here you can set the background color of the header bar.

#### **Text color**

This has effect on the text and icon color in the header bar. If you're using a dark header background, make sure to set a light text color.

#### Logo

This is the place to upload your logo.

## Logo mobile

If you want, you can set a smaller logo which will be shown on smaller mobile devices. For example only a logo icon instead of a full-text logo. We advise a maximum width of 250 pixels for this logo.

## Hallmark image

Here you choose between some pre-defined hallmark images in different color schemes. If your hallmark isn't in this list you can set the type to *custom hallmark image*. Then you can upload your own image. We advise a max. height of 70 pixels for your custom hallmark image.

## Hallmark URL

Here you can enter the URL to make your hallmark image clickable.

#### Search bar in white

By default the search bar is semi transparent. If this conflicts with your color scheme, or you don't like this for some other reason, you can enable this setting to show the search bar as a default white box with light grey border.

#### 4. SUB HEADER

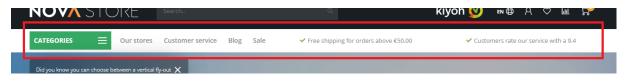

## Default amount of USP's

This is the amount of carousel Short USP's that are visible by default in the sub header. Depending on the amount of custom navigation items (see page 17 & 18) you can choose to show less, or more USP's by default. If you have a lot of custom navigation items set, the USP's are probably squished

together and will (unintentionally) jump to multiple lines of text. Choosing to show less default USP's gives them more breathing space and will make them look nicer.

## **Background color**

The background color of the full sub header bar.

#### **Text color**

This is the text color for all items, including the USP's, in the sub header.

#### USP's icon color

This is the color for the icon's next to the USP's.

#### **Show bottom border**

Enabling this setting shows a light grey border below the sub header. This is a good idea when for example, you have a white sub header and a white body background.

#### 5. SHORT USP'S

These are the USP's shown in the sub header bar. The icons for the short USP's are the same as the one that you can set at the Large USP's. In stead of a title and sub title, you only have one line of text for the short USP's.

## 6. LARGE USP'S

These are the Unique Selling Points of your store, and are shown on the product pages and the category page sidebar.

You can set up to 4 USP's with an icon, title and sub title. You can find and select your USP icons from the following website <a href="https://fontawesome.com/icons?d=gallery&m=free">https://fontawesome.com/icons?d=gallery&m=free</a>. Only the free icons.

When you've found the icon you're looking for, you can click it to open its page. This will show you a page that looks something like here below (in this case for the icon address-book):

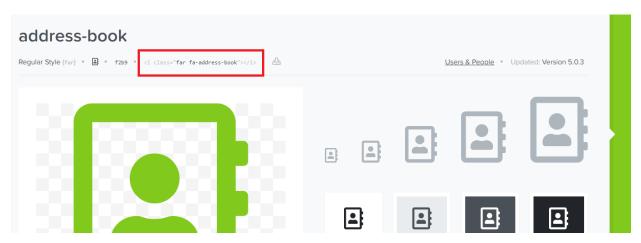

Next you can copy the piece of HTML code (in the red marking) that starts with <*i class="...">* and ends with <*i/i>*. For example: <*i class="far fa-address-book">*<*i/i>* 

## 7. NOTIFICATION BAR

In this bar you can show a special notification to your visitors. For example a notification about some SALE event. The notification will be show below the sub header.

#### **Notification name**

This is the internal system name for your notification, the user won't see this. It's used to keep track of when a user has clicked away a notification.

## 8. NAVIGATION

#### **Navigation mode**

You can choose between a vertical flyout button navigation or a standard horizontal menu bar. Please see page 17 for more information.

#### **Show custom links**

Enabling this setting will also show you custom links in the navigation, created under **Backoffice** > **Design** > **Navigation** > **Main**.

#### 8.1. NAVIGATION - VERTICAL CATEGORIES

Here you can set up the vertical navigation menu.

## **Navigation type**

You can choose between a navigation that consists of multiple fly out layers (multi-level mouse-over) or one big overview called *mega menu*.

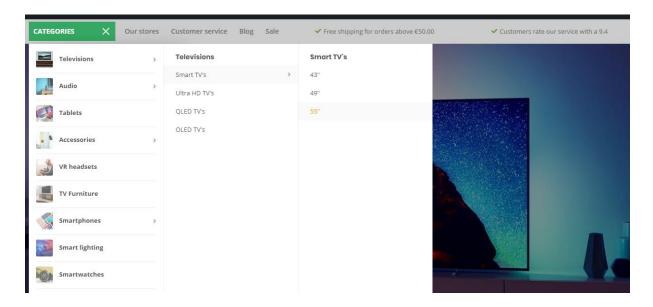

Navigation type **multi level mouse-over** 

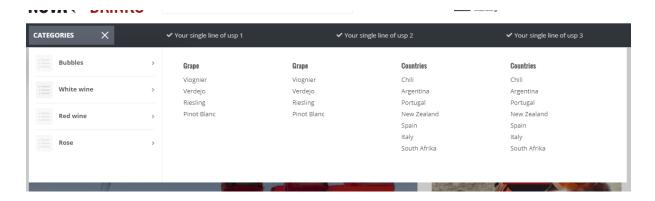

Navigation type **mega menu** 

## 8.2. NAVIGATION - HORIZONTAL NAVBAR

Here you can set up the horizontal menu bar

## **Background**

The background color for the full menu bar.

#### **Text color**

The text color of the items in the menu bar.

## Sub navigation background

The background color for the sub navigation fly-out.

## Sub navigation text color

The color of the items in the sub navigation fly-out.

#### **Enable borders**

This will show a thin border at the top and blow the menu bar.

#### **Border color**

And here you can set the color of these two borders.

## Navbar type

You can choose between:

- **Mega menu**: Shows a big and wide sub navigation where a lot of items are shown in one big overview;
- **Small menu**: a standard small fly-out menu with sub categories only visible when the mouse is hovering that category.

#### Font style

Here you can choose between a thin, normal or bold font for the main menu bar.

## **Navbar letter spacing**

How many white space (in pixels) do you want between the letters in the main menu bar? We advise 0 to1 pixel.

## 9. HOMEPAGE VIDEO

Please see page 19 for more information.

#### 10. HOMEPAGE HIGHLIGHTS

Please see page 20 for more information.

## 11. HOMEPAGE SLIDER

Please see page 22 for more information.

## **12. SUB BANNERS**

Please see page 20 for more information.

## 13. HOMEPAGE PRODUCTS

Please see page 24 for more information.

## 14. HOMEPAGE INSTASHOW APP

More information about this app can be found here:

https://www.lightspeedhq.com/ecommerce/store/apps/instashow-lightspeed-instagram-feed/

## Step 1

Install the Instashow app under **Backoffice > Apps > App Store**. From here you can search for Instashow.

## Step 2

Once installed and logged into the app's dashboard, you can configure the widget to your own liking. If you have any questions or need support, please contact the app developer directly at <a href="https://elfsight.com/">https://elfsight.com/</a>

**Step 3**Copy the widget short code:

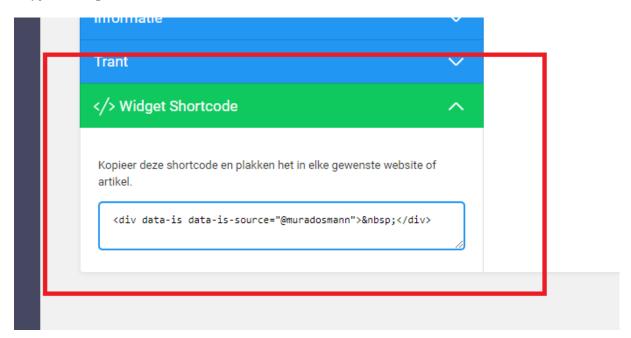

And paste this in the setting field for the Instashow widget code:

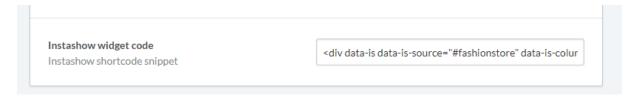

## 15. HOMEPAGE SHOP THE LOOK

Here you can set a homepage Shop The Look product. The product that will be shown is the <u>first</u> product you've set under **Backoffice** > **Design Featured products**.

## 16. HOMEPAGE PROMO BANNER

Please see page 27 for more information.

#### 17. HOMEPAGE TEXT

Here you can set different homepage heading titles.

#### 18. FOOTER

#### Logo

Here you can choose to set a specific logo image in the footer, instead of your company name as text.

## **Store description**

This is a short text description shown in the footer, below you company name or logo.

#### Payment icons style

Here you can set the color scheme of most payment icons. Quite handy when you have a dark or light footer, so the icons won't disappear in the background color.

#### **18.1 FOOTER - WIDGETS**

Here you can set a Kiyoh or Feedbackcompany widget to show in the footer.

#### **Kiyoh widget**

Here you can enter you complete Kiyoh HTML widgetcode.

## The Feedbackcompany widget

## **18.2 FOOTER - SOCIAL**

Here you can easily set up your social media buttons that will be shown as icons in the footer. To disable a social media icon, simply set an empty value in the settings field.

## 19. CUSTOMER SERVICE

These are specific settings for the Customer Service page.

#### **Custom service page**

With this setting you can enable the custom designed customer service page. This custom page replaces the default Lightspeed service page. All settings in this category only have effect on the custom service page. We encourage you to leave this setting enabled.

#### **Enable view our stores button**

When using the 'Our stores' features (under *20. Our stores*) you can show an extra button on the customer service pages that links to the Our Stores page.

## Main store image

Here you can set a custom image as an impression of your store. This image is shown above the main company details.

## Main address, zip code, city, phone number & email address

These details are you main contact details and are shown in both the footer and customer service page.

## 20. OUR STORES

Here you can enter all store details like addresses, opening hours etc. for your Our Stores page (max. 3 stores – for more stores please contact us).

Please see page 34 for a detailed explanation on setting up your store locator page.

#### 21. GENERAL SETTINGS

## **Enable banner overlays**

Enabling this setting shows a semi transparent layers on top of some banners so the white text is more readable.

#### Shadow effect on mouse over

This setting shows a subtle shadow effect when hovering some (product) blocks with your mouse.

#### Sidebar on text pages

This setting enables the side bar with categories and USP's also on your text pages.

## 22. HOMEPAGE SETTINGS

Here you can enable or disable some of the homepage features.

## 23. IMAGE SETTINGS

Here you can choose if your images should be resized to always fit, or that they should be cut off if they don't fit perfectly. You can also in which ratio your product images should be shown (square or vertical).

## 24. CATEGORIES

Categories of the *collection* type are categories with an overview of products. Categories of the *catalog* type are categories with an overview of sub categories.

## **Show amount of products**

In the sidebar you can enable or disable to show the amount of products in a certain category.

#### Pagination type

Here you can choose between a standard pagination (with page numbers below the category) or a 'Load more products' button. Enabling the *Load more button* will retrieve the products live from the background without any page refresh – which provides a better user experience.

#### **Collection view type**

Here you can choose between a standard category page with sidebar, or a *Clean* type which only shows the products and no other distraction.

## **Collection text position**

Choose the text position on collection pages. These are the category pages with an overview of products.

#### Show collection image next to text content

Enabling this setting shows the category image on the left side of the category content text.

#### Products next to each other

Here you can set the amount of product blocks that are shown next to each other per row, on the category pages.

#### **Product filters position**

Here you can choose to show the filters either as a toggle slide-out button (default), or if you want to show all filters in the left sidebar. On mobile devices the filter is always only visible by clicking the Filters button.

#### **Catalog text position**

Choose the text position on catalog pages. These are the category pages with an overview of sub categories instead of products.

## Show catalog image and short description

Shows the short description in a grey field and the category image on top of the collection page.

#### **Enable lookbook**

Choose to enable the Lookbook view for selected categories

## Lookbook category ID's

Here you can enter the category ID's for the categories you want to apply the lookbook view on. See page 29 for more information.

#### 25. PRODUCT FEATURES

Here you can enable or disable different product features that apply mostly on the product detail page.

#### **Automatic related products**

Please see page 33 for more information.

#### Show delivery time

Here you can choose how you want to show the delivery times on the product page. You can either set a custom text visible in all products, or choose to show the delivery time connected to a product in the backoffice.

## **Delivery time custom text**

This is the text being displayed when you choose to show the custom delivery text on all product pages.

#### Show variants as blocks

This setting changes variant dropdown menu's on product pages to every variant in its own block.

#### Show out of stock variant blocks as disabled

Shows the variant block as disabled when the variant is out of stock. Only works for manual variants, not product option sets or matrices.

#### Bundle as a product (shop the look) type

Here you can choose which feature should be used for the 'bundle as a product' products. Product bundles are the best choice, but if you don't have this module in your eCom shop you can also choose to use the *related products*. Please see page 11 for more information.

#### Bundle as a product: allow individual sale

On bundle as a product pages, this setting shows a small add to cart button next to each bundle product.

#### Show size chart button

Please see page 15 for more information.

#### Show stock status

Shows if a product is in or out of stock.

## **Show stock level quantity**

When 'show stock status' is enabled together with the product stock tracking, the amount of items in stock is shown as well.

#### **Enable reviews**

Enables or disables the product reviews feature.

#### Yotpo reviews ID

If you're using Yotpo product reviews, you can enter you Yotpo ID/key in here.

#### **Show full titles**

This will show the full product titles including their brand name.

#### **Show product brands**

Shows connected brands on the product page.

## **Enable sticky add-to-cart bar**

Enables the sticky always shown 'Add to cart' bar on product pages, even while scrolling.

## 26. PRODUCT COLLECTION GRID

## Boxed product (grid) blocks with border

Shows a subtle grey border around the product gird blocks on the homepage and category pages.

## **Enable quick order**

Shows an add to cart button and quantity field below product blocks, so customers can order really quickly

#### Show sale labels

When you give discount to a product, this shows a label with the word "Sale" in it.

## Show sale label percentage

Also shows the discount percentage in the SALE label.

## Rotated (sale) labels

With this setting you can rotate the sale labels by 45 degrees on the right side of the product grid blocks. To achieve the best results we recommend to also enable the setting *Boxed product blocks* with border.

#### Product blocks white background

With this setting your product blocks always have a white background, even when you change the body background color. In most cases we advise to enable this setting for the nicest results.

## **27. PRODUCT TIMER**

Here you can set up the countdown timer colors and disable expired deals if you want.

## 28. CART FEATURES

## **Enable free shipping notice**

You can show your customers a notification in the cart, telling them for how much more they have to order to receive free shipping.

#### Free shipping notice

Here you can set the text to display to the customer when the order will be shipped for free.

## Amount to free shipping

Here you can set the amount that a customer has to spend before the free shipping notification is displayed.

#### **Enable custom cart**

Enables the custom designed shopping cart page instead of the default Lightspeed cart page. We highly recommend leaving this setting enabled.

## **Enable upsell products in popup cart modal**

When you enable this setting, the live 'Added to shopping cart' popup will show the cart page *upsell products* instead of the cart page *related products*.

## 29. BLOG FEATURES

#### **Enable sidebar on overview page**

When enabled, a sidebar on the blog pages is shown, containing the latest articles, tags and optional Twitter feed.

#### Twitter feed profile

To enable the Twitter feed in the blog page sidebar, you simply put in the name of the Twitter account in this field. For example: **@daxdasilva**.

## **30. GOOGLE SHOP REVIEW STARS**

Our template supports (shop) review stars in the organic search results of Google. In these settings you'll have to fill in what your score is, the maximum reachable score, the amount of reviews and the amount of reviews.

# **Contact**

Any questions or suggestions? Or if you would like to have some custom made changes to your design, or custom solutions in general? Please feel free to contact us through our support center at <a href="https://support.dyvelopment.com/">https://support.dyvelopment.com/</a> to see what we can do for you.

# dyvelopment

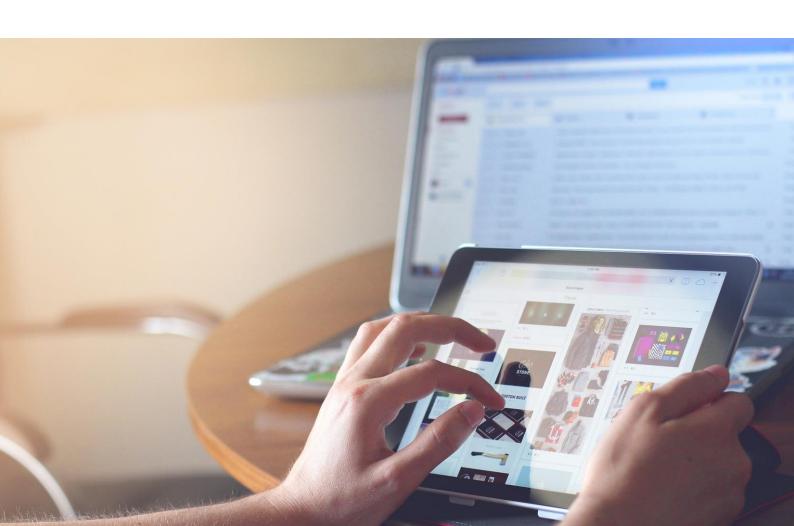